## **How to Connect to the SJCC Student Wireless Network using a Mac Computer**

You will need to use your **student network account** to login to the **SJCC** wireless network, otherwise, you may access **SJCC Guest** wireless. Your student network account is used for Office 365 and other college resources. If you have never used your student network account, [go to page 6](#page-5-0) for instructions on setting up your account.

## <span id="page-0-0"></span>**To Access SJCC Wireless:**

1. Click on the Wi-Fi symbol on the top menu bar, then select **SJCC** and **Connect** to login. If you are not able to use your student network account, you may select **SJCC Guest** to self-register, [go to page 4](#page-3-0) for instructions.

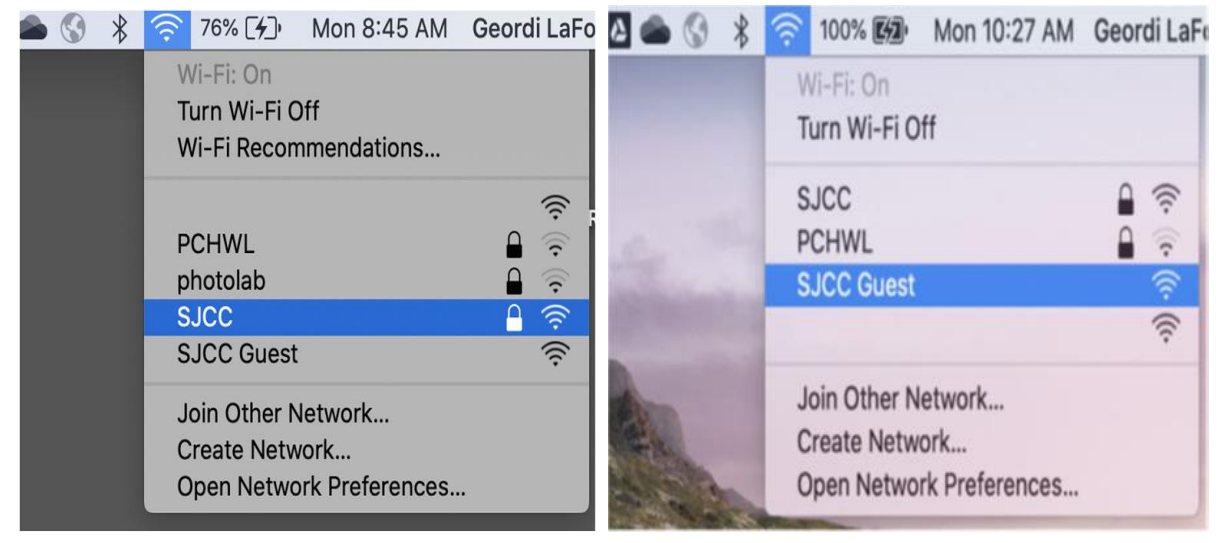

2. Enter your **student network account**, username and password, and then select **Join**.

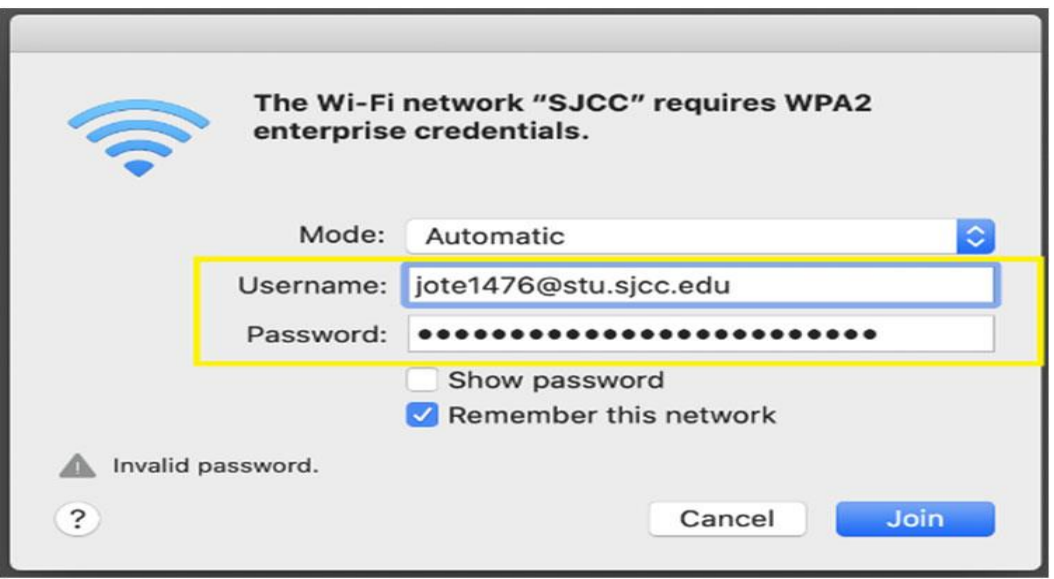

3. If you selected **SJCC** wireless, a **Certificate** will appear. Select, **Show Certificate**.

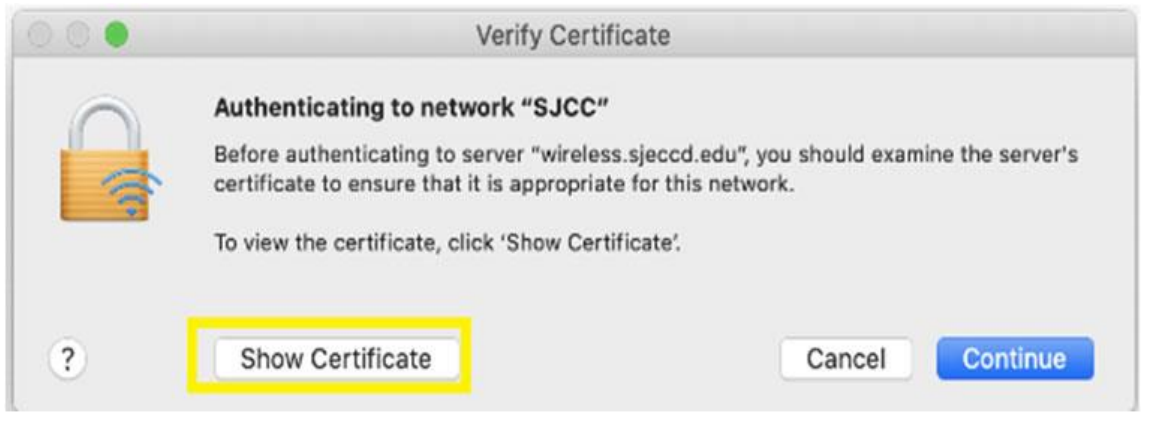

4. Notice that the name of the certificate is, "wireless.sjeccd.edu". Verify there is a green dot next to "This certificate is valid" and then click **Continue.**

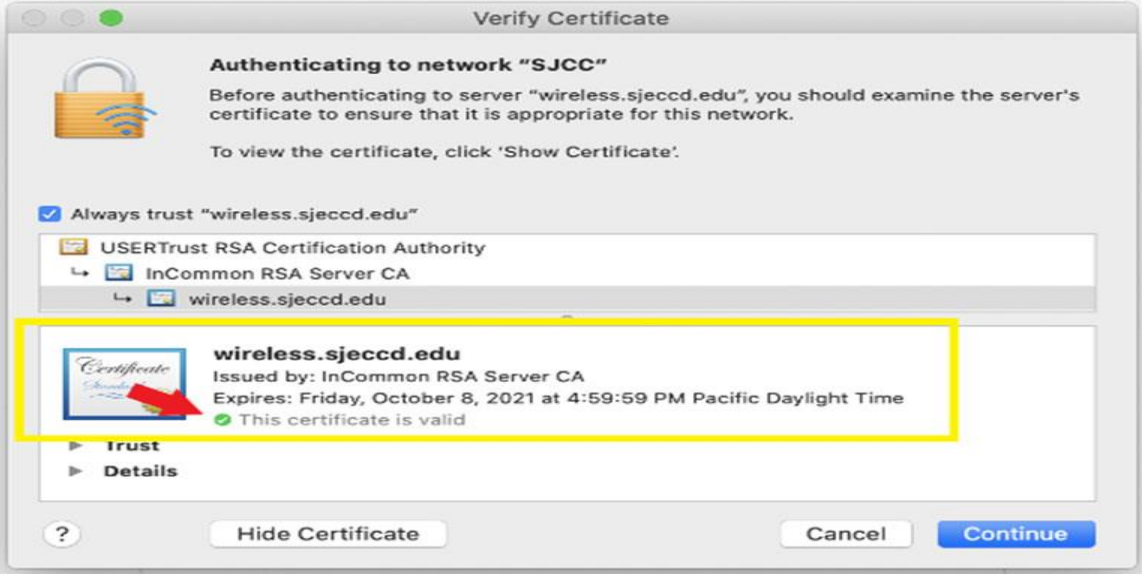

5. To save the certificate, enter the same user name and password that you used to login to your computer, then click **Update Settings.**

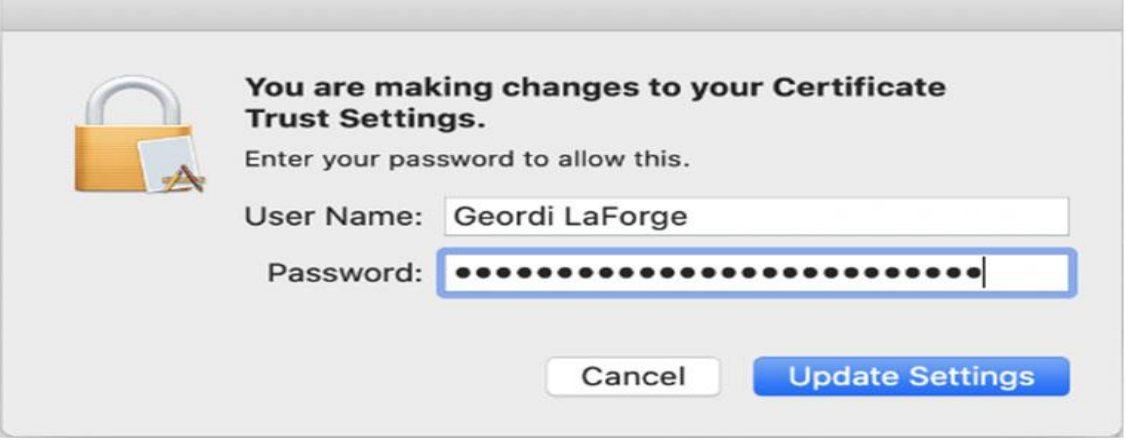

6. Your browser will be redirected to SJECCD's Terms and Condition page. If necessary, scroll down to read the Terms and Conditions. If you agree, click the **Accept** button.

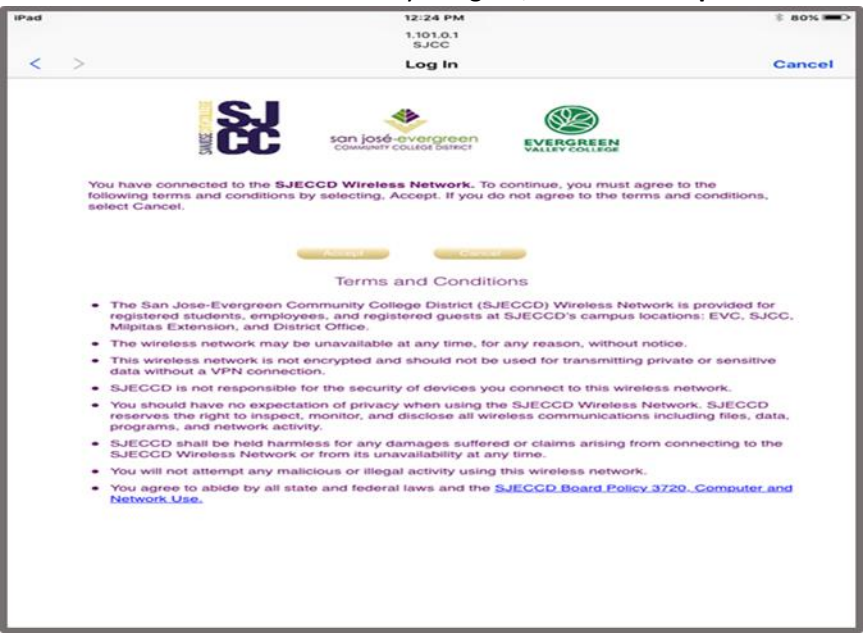

7. You are now connected to the SJECCD/SJCC/EVC wireless network! Click **Done** to close the windows.

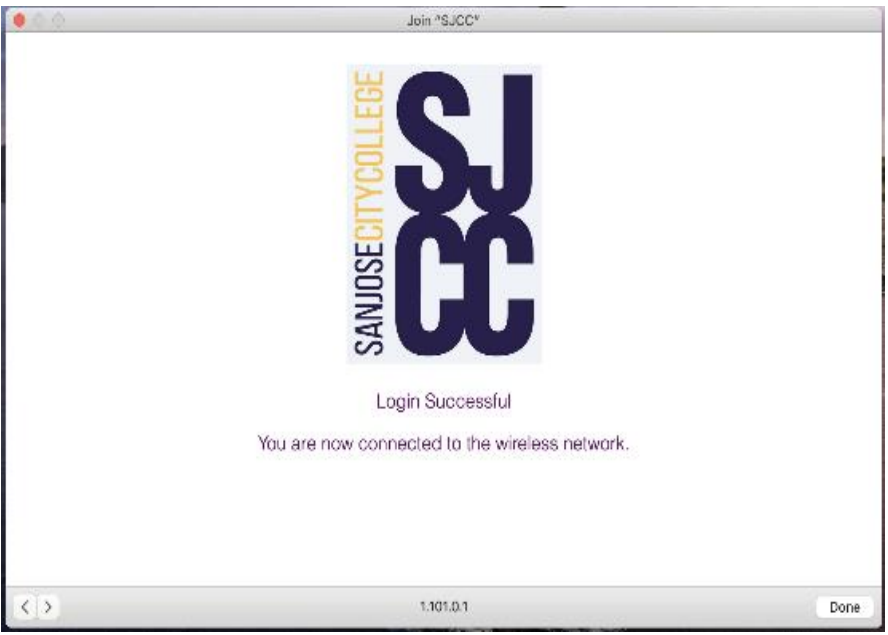

## <span id="page-3-0"></span>**To Access SJCC Guest Wireless**

**1.** Click on the Wi-Fi symbol on the top menu bar, then select **SJCC Guest** and self-register.

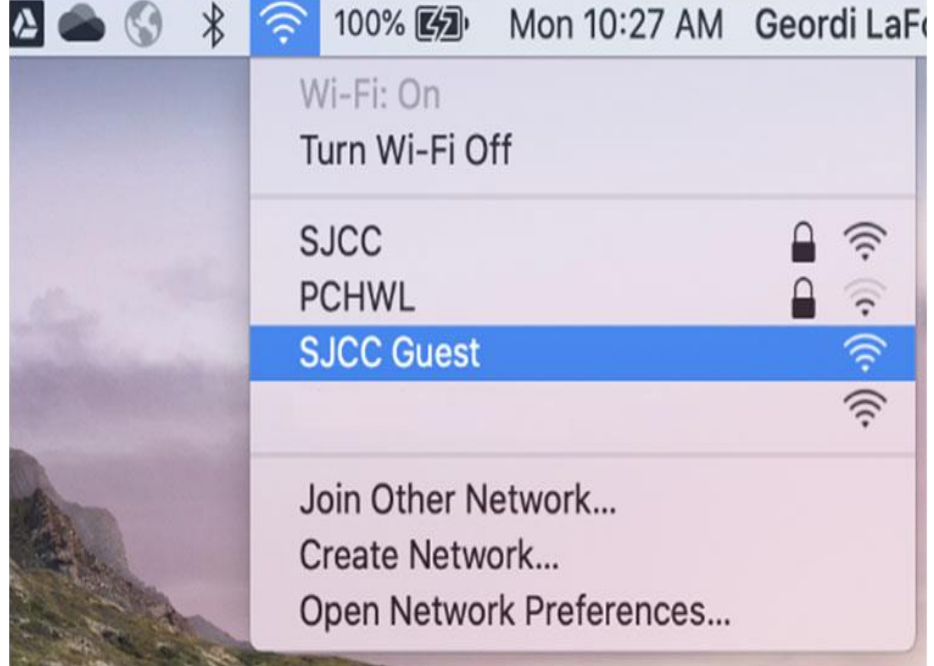

2. Your browser will redirect to SJECCD's Terms and Conditions. If necessary, scroll down to read the Terms and Conditions. If you agree, click the **Register** button.

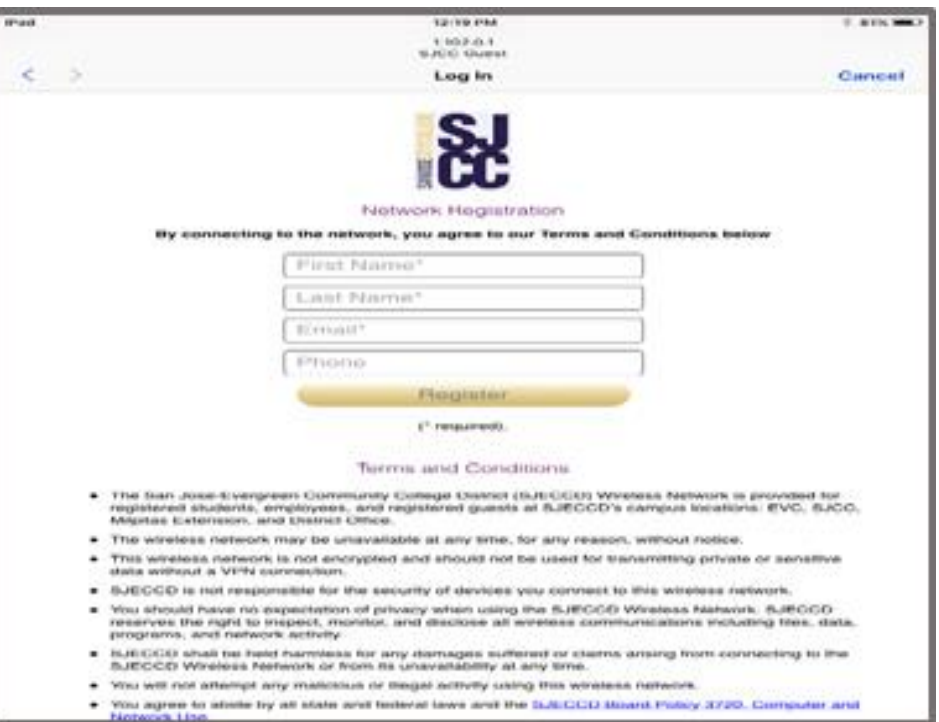

3. You are now connected to the SJECCD/SJCC/EVC Guest wireless network! Click **Done** to close the windows.

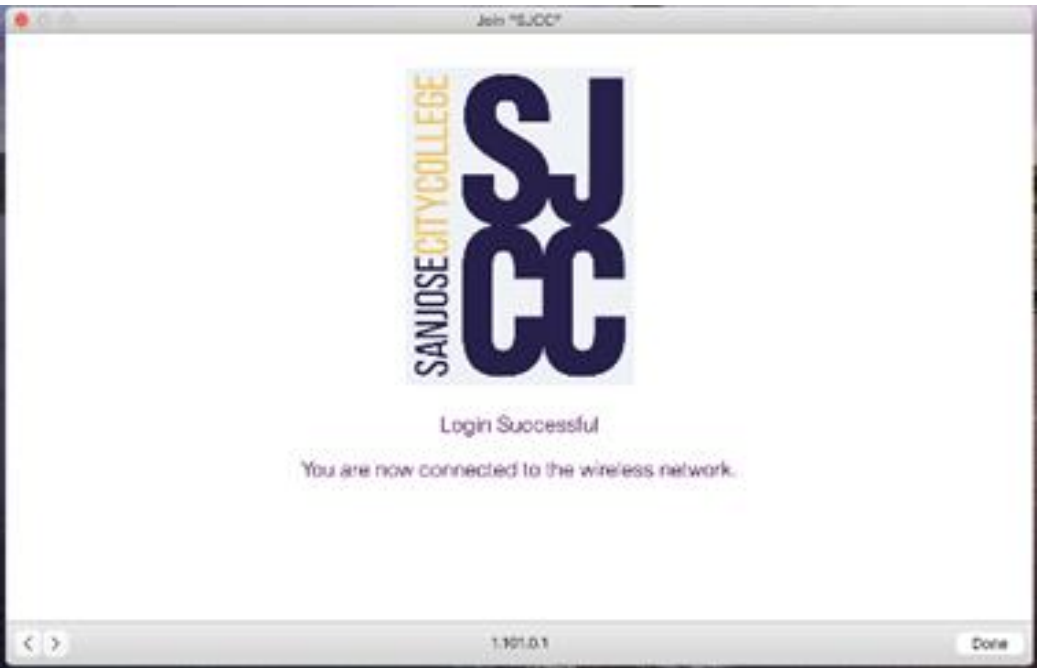

## **EVC/SJCC Student Network Account Setup**

<span id="page-5-0"></span>Your student network account is created automatically when your college admissions application is processed. It is used to access selected EVC/SJCC resources such as the library databases, campus Wi-Fi, and Office 365 (if requested). Eventually, it will be used to access MyWeb and Canvas.

The format of your student network account is dependent on your primary college:

EVC Students: MyWebID@stu.evc.edu (e.g., tivi7676@stu.evc.edu) SJCC Students: MyWebID@stu.sjcc.edu (e.g., bepr4843@stu.sjcc.edu)

If you have an Office 365 account, your student network account is identical to your Office 365 email address. If desired, login to MyWeb to request an Office 365 account.

In order to use your student network account for the first time, you will need to complete a verification process and select a password.

- 1. Open a browser and go to[, https://sso.sjeccd.edu](https://sso.sjeccd.edu/)
- 2. To login the first time, select the **Unlock/Reset Password** button. This will take you to an identification verification and enrollment process.

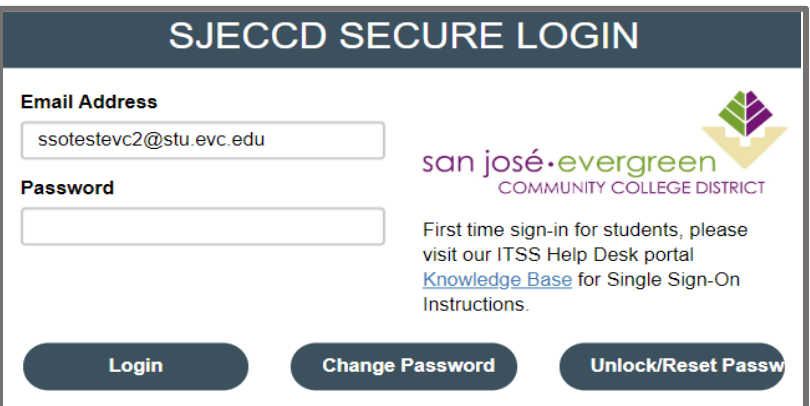

3. Select "**Reset Password**" then click on the **Continue** button.

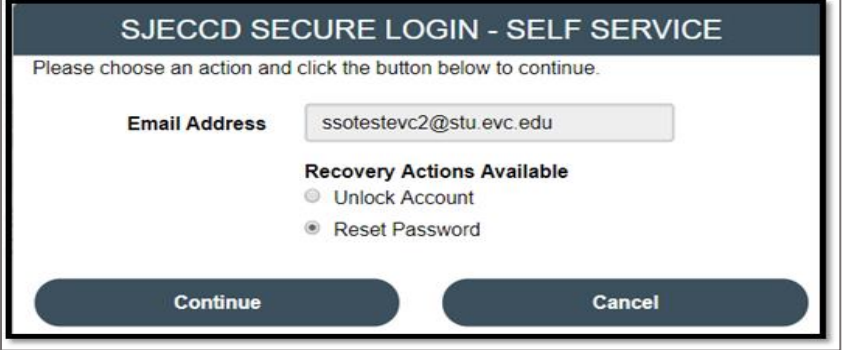

4. Enter your date of birth using this format, MMDDYYYY. For example, if you were born on March 1, 2002, you would enter, 03012002. Next, enter your seven-digit **Student ID** number with the leading zero (0) in the front. Once both fields are complete, click **Continue**.

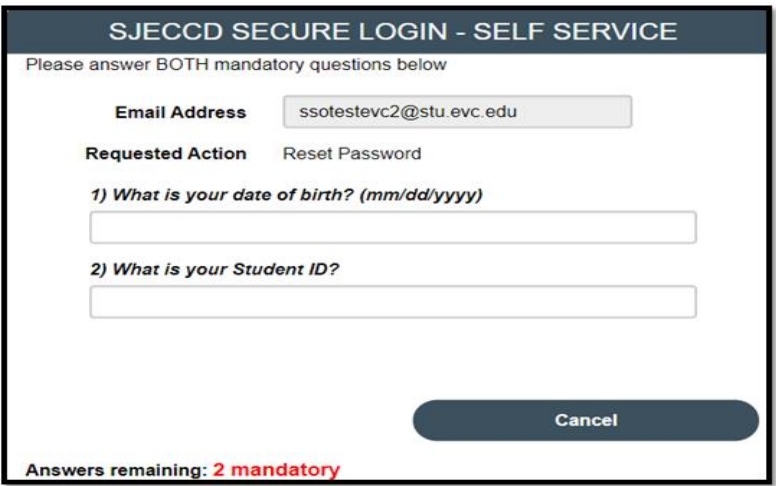

5. Enter your desired password in the **New Password** and **Confirm Password** boxes. The password must meet the Password Complexity Rules (see below). Click **Continue**.

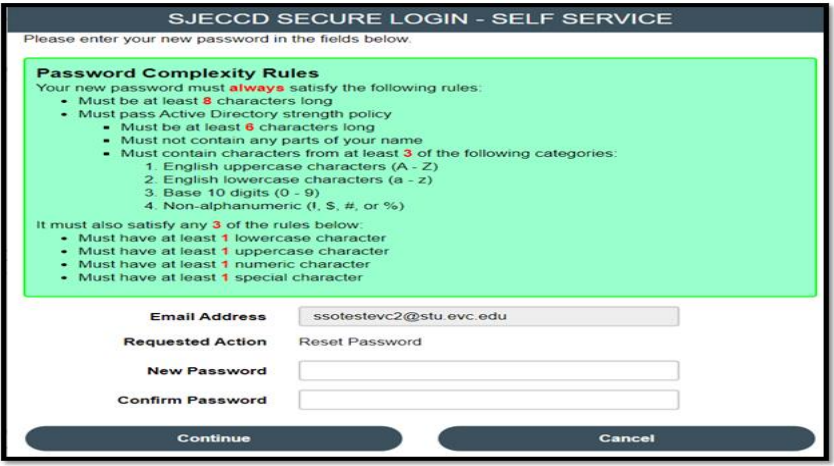

6. Once you see the "Password Reset Successfully" message, click **Continue**. You have finished the Identity Verification process. Next, the Enrollment Process will automatically begin.

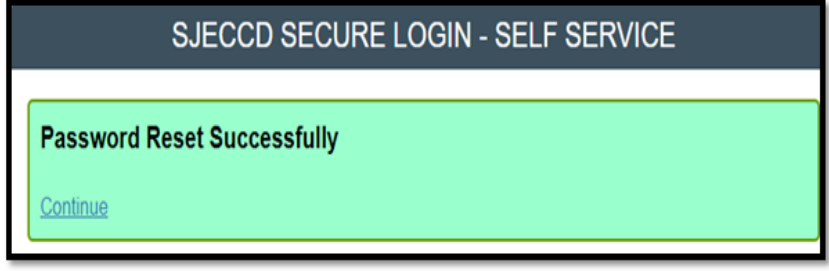

7. The first time you login, you will go through the SJECCD Secure Login Enrollment Process. Enter your student network account username (it looks like an email address) and your new password, and then click **Continue.**

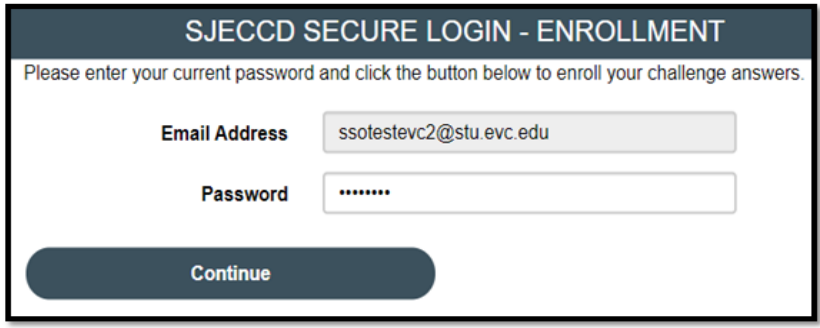

8. Select three predefined questions and enter your answers. Click **Continue.**

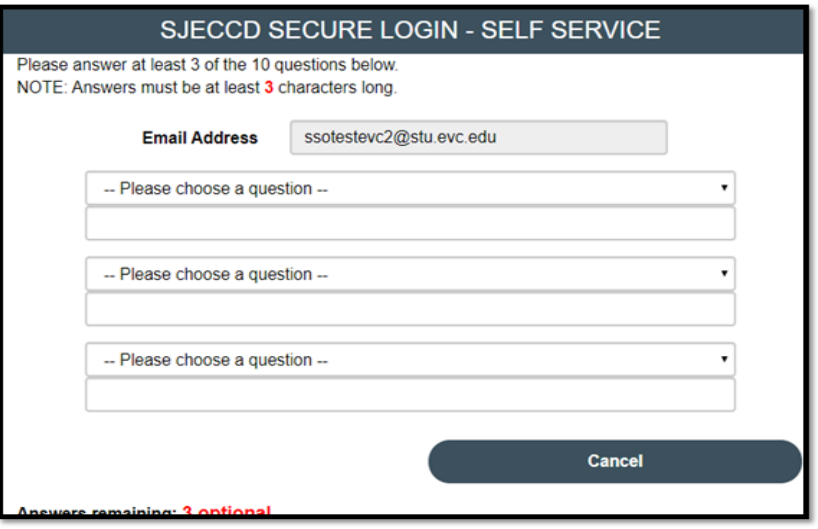

9. Click **Continue** once you receive the 'Self-Service Action Successful' message.

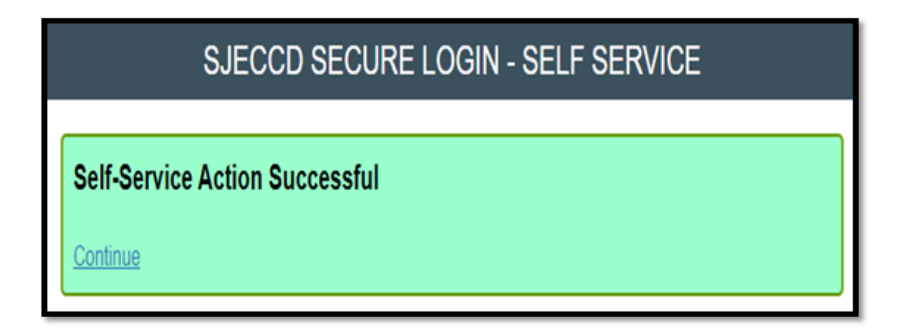

10. To enroll your mobile phone (optional), you will need your mobile phone nearby before proceeding. Enter your mobile phone number and click Continue. (If you do not have a mobile number or do not want to provide it, click Skip.)

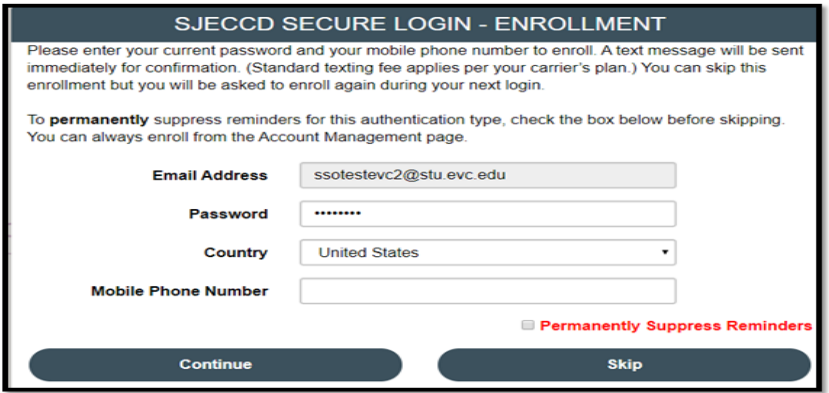

11. If a mobile phone number was provided, a one-time passcode (OTP) will be sent to your mobile phone. Check for the OTP passcode and enter it into the One-Time-Passcode field (standard texting fee may apply per your carrier). Click **Continue**.

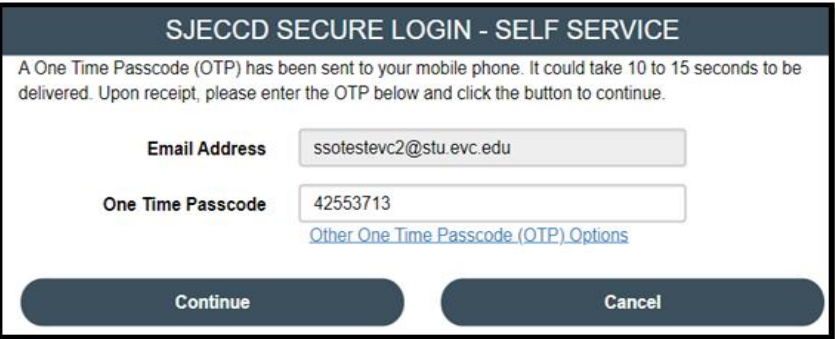

12. Click **Continue** once you receive the 'Self-Service Action Successful' message.

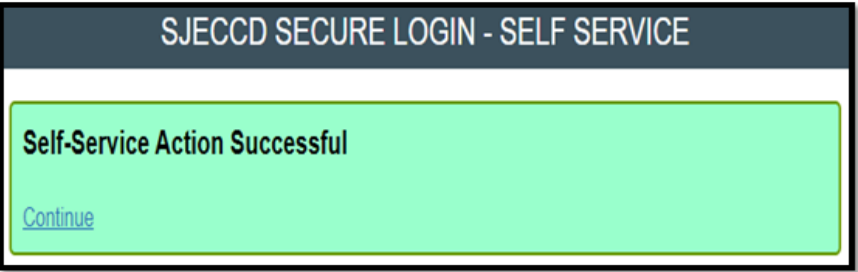

Return to the [login instructions.](#page-0-0)

You may use your EVC/SJCC student network account. To change your password, update your account, or access select resources, go to, [https://sso.sjeccd.edu.](https://sso.sjeccd.edu/) For assistance, you may contact the **ITSS Help Desk** at 408-270-6411, or online at https://services.sjeccd.edu/tdclient/home.

To access Library resources, simply visit the respective campus website (SJCC: <https://www.sjcc.edu/current-students/library> or EVC: [https://www.evc.edu/library\)](https://www.evc.edu/library).